## Adalm Pluto Firmware im DFU Mode neu installieren

Die nachfolgenden Texte in Kursiv sind die Originaltexte aus dem u.g. Link. Hier kann man auch die diversen Methoden für Linux und Windows nachlesen: https://wiki.analog.com/university/tools/pluto/users/firmware#dfu\_update

Als erstes den Micro-Reset-Taster S1 im Pluto drücken und gleichzeitig per USB am PC oder Notebook anschliessen. Die linke blaue LED leuchtet jetzt dauernd, d.h. der Pluto befindet sich im DFU-Mode und wartet auf das Update.

Press the device button with a toothpick, paper-clip or similar and then apply power by plugging in the USB cable. When the device is in DFU mode, the DONE LED is OFF, while LED1 is constantly ON. The device switches it's USB PID to 0xB674 (PlutoSDR DFU)

Geräte-Manager aufrufen:

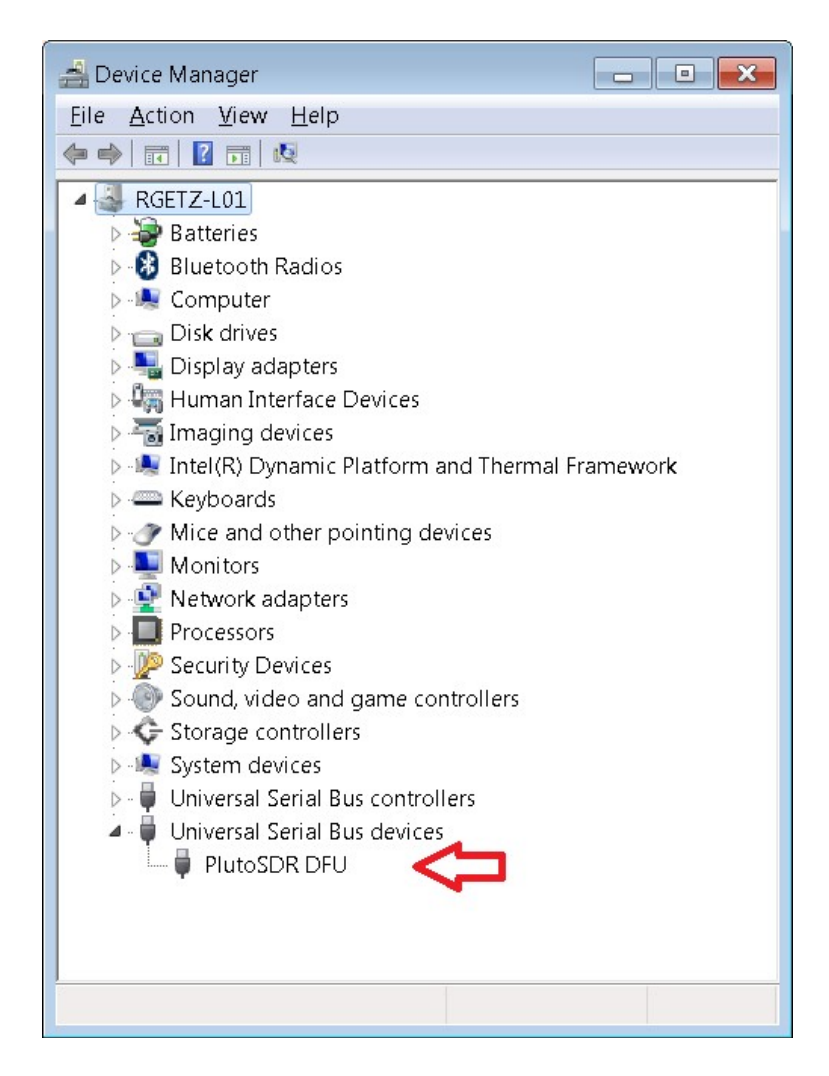

In Windows 10 sollte ganz unten unter USB-Geräte: "USB download gadget" zu lesen sein.

Einen Ordner c:\tmp anlegen, um die Update-Dateien in c:\tmp zu laden. Die für Windows erforderlichen beiden Dateien update.bat und PlutoSDR\_Release downloaden und entzippen. Zum Download einfach unten im englischen Text die beiden Links anklicken.

update.bat kann man als update.bat.txt in c:\tmp kopieren und umbenennen in upbate.bat. Inzwischen gibt es 4 Firmware-Versionen (0.31 - 0.34) zum Download. Welche sich eignet, hängt von der REV-Bezeichnung des Pluto ab.

Mutige können bei Version 0.31 anfangen und sich bis zur 0.34 hocharbeiten Dann in der Eingabeaufforderung "c:\tmp>update.bat c:\tmp\pluto.dfu" starten. Eventuell ist es auch erforderlich, zuerst "c:\tmp>update.bat c:\tmp\uboot-env.dfu" zu laden, falls die Firmware im Pluto danach nicht startet.

There is a windows command console batch script called UPDATE.BAT which eases the update procedure.

- 1. Download and save UPDATE.BAT
- 2. Download and unzip the latest PlutoSDR Release
- 1. Open a windows command prompt
- 2. Execute UPDATE.BAT with the path to the pluto.dfu file. (In case you need to rewrite the default uboot environment then use the uboot-env.dfu file)
- 3. Wait for the script to complete

So etwa sollte das update.bat-File im Konsolenfenster ablaufen:

```
1. Microsoft Windows [Version 6.1.7601] 
2. Copyright (c) 2009 Microsoft Corporation. All rights reserved. 
3. C:\tmp>UPDATE.BAT c:\tmp\pluto.dfu 
4. dfu-util 0.9 
5. Copyright 2005-2009 Weston Schmidt, Harald Welte and OpenMoko Inc. 
6. Copyright 2010-2016 Tormod Volden and Stefan Schmidt 
7. This program is Free Software and has ABSOLUTELY NO WARRANTY 
8. Please report bugs to http://sourceforge.net/p/dfu-util/tickets/ 
9. Opening DFU capable USB device... 
10. ID 0456:b674 
11. Run-time device DFU version 0110 
12. Claiming USB DFU Interface... 
13. Setting Alternate Setting #1 ... 
14. Determining device status: state = dfuIDLE, status = 0 
15. dfuIDLE, continuing 
16. DFU mode device DFU version 0110 
17. Device returned transfer size 4096 
18. Copying data from PC to DFU device 
19. Download [=========================] 100% 8694467 bytes 
20. Download done. 
21. state(7) = dfuMANIFEST, status(\theta) = No error condition is present
22. state(2) = dfuIDLE, status(0) = No error condition is present
23. Done! 
24. C:\tmp>
```
Wenn "No error ...." zu lesen ist, hat man "gewonnen".

Jetzt sollte nach einem Neustart das Pluto-Laufwerk wieder als z.B. "PlutoSDR (E:)" zu finden sein. Anschliessend die config.txt etc. bearbeiten und eventuell die DATV-Firmware von F5OEO installieren.

Viel Erfolg beim Updaten...

vy 73 de Rolf -DJ7TH-